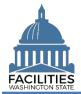

This job aid provides step-by-step instructions for using the Receivable Review wizard to view and update existing receivable facility data. <u>Agencies will only see receivable leases where they are the lessor</u>.

# Contents

| Overview                                     | 1  |
|----------------------------------------------|----|
| Overview<br>Start Business Process Wizard    | 2  |
| Edit Receivable Contracts                    | 3  |
| Edit Receivable Facility                     | 3  |
| Edit Receivable Payments                     |    |
| Add New Receivable Payment                   | 4  |
| Edit Receivable Spaces                       |    |
| Add New Receivable Space                     |    |
| Edit Receivable Options                      | 8  |
| Add New Receivable Option                    |    |
| Edit Receivable Amendments                   | 9  |
| Add New Receivable Amendment                 | 10 |
| Data Review and Exit Business Process Wizard | 11 |

#### **Overview**

The receivable review wizard allows users to view and update all tables associated with existing receivable facilities. FPMT will guide you through a sequence of steps to review/edit data.

| Step | Action                                          | Additional Information                                                                                                    |
|------|-------------------------------------------------|----------------------------------------------------------------------------------------------------|
| 1    | Start business process wizard                   | Use the search option to find your agency and select receivable review business process wizard from the agency menu options.                                                                                                    |
| 2    | Review/edit receivable facilities               | Review and edit data if needed.                                                                                                    |
| 3    | Review changes and exit business process wizard | <ul> <li>Use the data review section to review your changes.</li> <li>Select save and close to exit the business process wizard.</li> <li>You must go through the entire wizard and select save and close in the data review section in order to save your changes to the database.</li> </ul> |

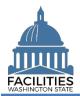

### **Start Business Process Wizard**

The receivable review business process wizard is available from the agency menu.

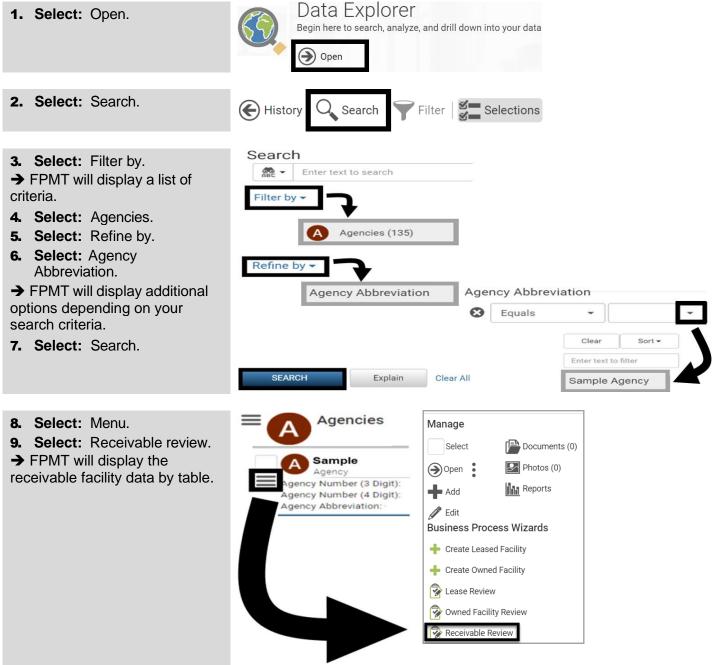

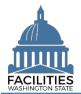

#### **Edit Receivable Contracts**

FPMT will display a list of active receivable contracts for the agency.

- FPMT will guide you through the sequence of steps to review and edit data for receivable contracts and related tables.
- 1. Select: Details.

→ FPMT will display receivable contract details.

→ Use the search option to find a contract in the list.

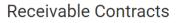

| Enter Search Text | Search                        | or receivable contra              |                                 |        |
|-------------------|-------------------------------|-----------------------------------|---------------------------------|--------|
| Receivable Name   | Receivable Contract<br>Number | Receivable Contract<br>Start Date | Receivable Contract<br>End Date | Detail |
| Sample            | 123 Sample                    | 08/31/2020                        | 12/30/2020                      | 2      |

**2. Review/Edit:** Receivable contract details.

→ Use the scroll bar to review/edit additional data.

3. Select: Next.

→ FPMT will display the next step to review/edit receivable payments.

→ FPMT will display an error message if there are data validation issues that you need to correct.

# Edit Receivable Contract Details

| Name                                                                                                    |  |
|----------------------------------------------------------------------------------------------------|--|
| Sample                                                                                                    |  |
| Description                                                                                               |  |
|                                                                                                    |  |
| Receivable Contract Number ⑦                                                                              |  |
| 123 Sample                                                                                                |  |
| Receivable Contract Type                                                                                  |  |
| Financed Lease - Lease that is financed by outstanding debt and typically ownership of the asset is $\$ - |  |
| Real Estate Authority 🕐                                                                                   |  |
| Previous     Next      Cancel Changes                                                                     |  |

#### **Edit Receivable Facility**

FPMT will display the receivable facility associated with the receivable contract.

# **1. Review/Edit:** Receivable Edit facility details.

➔ If you do not want to review/edit your leased facility, select next to go to the next step in the business process wizard.

➡ FPMT will display an error message if there are data validation issues that you need to correct.

#### 2. Select: Next

| Edit Receivable | Facility | Details |
|-----------------|----------|---------|
|-----------------|----------|---------|

| Description     |                |             |   |  |  |  |
|-----------------|----------------|-------------|---|--|--|--|
| Receivable Leas | e Number (?)   |             |   |  |  |  |
| SSL 20-044      |                |             |   |  |  |  |
| Lessor (Agency  | Name) 🍞        |             |   |  |  |  |
| Office of Fir   | ancial Mana    | gement - 10 | 5 |  |  |  |
| Lessee 🕐        |                |             |   |  |  |  |
| Office of the   | e Governor - ( | 075         |   |  |  |  |

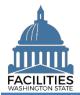

#### **Edit Receivable Payments**

FPMT will display a list of active receivable payments for the receivable contract. **Receivable Payments** 

1. Select: Details

| ➔ FPMT will display receivable | Payment Name         | Payment Series Number | Details | Delete |
|--------------------------------|----------------------|-----------------------|---------|--------|
| payment details.               | Sample               | 123 Sample            | 1       | Î      |
|                                | Add New Receivable P | ayment                |         |        |
|                                | Flevious             | XI / Ouncer onlyinges |         |        |

2. **Review/Edit:** Receivable payment details.

→ Use the scroll bar to review/edit additional data.

3. Select: Save changes.

→ FPMT will display the list of receivable payments so that you can select another receivable payment, add a new receivable payment, or go to the next step.

→ FPMT will display an error message if there are data validation issues that you need to correct.

#### Edit Receivable Payment Details

| Name             |                | ^ |
|------------------|----------------|---|
| Sample           |                |   |
| Description      |                |   |
| Payment Series N | umber          |   |
| 123 Sample       |                |   |
| Payment Frequen  | су             |   |
| Monthly          |                | • |
| Payment Type     |                | ~ |
| SAVE CHANGES     | Cancel Changes |   |

#### Add New Receivable Payment

You can add receivable payments to the receivable contract. **Receivable Payments** 

- **1. Select:** Add new receivable payment.
- → FPMT will display receiv payment details.

|      | Payment Name         | Payment Series Number | Details  | Delete |
|------|----------------------|-----------------------|----------|--------|
| able | Sample               | 123 Sample            | <b>_</b> | Î      |
|      | Add New Receivable P | ayment                |          |        |
|      | 2                    |                       |          |        |
|      |                      |                       |          |        |
|      |                      |                       |          |        |
|      | Previous Ne          | xt > Cancel Changes   |          |        |
|      |                      |                       |          |        |
|      | Name                 |                       |          |        |
|      |                      |                       |          |        |
| ment |                      |                       |          |        |

## 2. Input: Name.

→ Use payment type - pay series number (payment type dash payment series number). → Description is optional.

| D - | _  |     | _  |    | - | _ |
|-----|----|-----|----|----|---|---|
| De  | 'S | сгі | D  | τı | O | n |
|     | -  |     | r- |    | - |   |

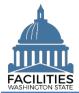

| <ul> <li>7. Input: Index rate.</li> <li>→ Use the index or rate in effect at lease commencement.</li> <li>8. Input: Payment start date.</li> <li>9. Input: Payment end date.</li> </ul>                                                                                                    |  |
|----------------------------------------------------------------------------------------------------|--|
| <ul> <li>8. Input: Payment start date.</li> <li>9. Input: Payment end date.</li> <li>Payment End Date</li> </ul>                                                                                                    |  |
|                                                                                                    |  |
| <ul> <li>10. Select: Save changes.</li> <li>→ FPMT will display an error message if there are data validation issues that you need to correct.</li> <li>SAVE CHANGES Cancel Changes</li> <li>→ FPMT will close this form so that you can review/edit additional information and proceed to the next step in the business process of the second second</li></ul> |  |
| <b>11. Select:</b> Next. Receivable Payments                                                                                                    |  |
| → FPMT will display the next Payment Name Payment Series Number Details Delete                                                                                                    |  |
| step to review/edit receivable<br>spaces. Sample 123 Sample                                                                                                    |  |

#### **Edit Receivable Spaces**

FPMT will display a list of active receivable spaces for the receivable contract.

1. Select: Details.

→ FPMT will display receivable space details.

# **Receivable Spaces**

| Space Name | Space ID | Details  | Delete |
|------------|----------|----------|--------|
| GOV - 0001 | 0001     | <b>7</b> |        |
|            |          |          |        |

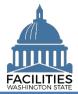

| 2. | <b>Review/Edit:</b> | Receivable |
|----|---------------------|------------|
|    | space details.      |            |

→ Use the scroll bar to review/edit additional data.

3. Select: Save changes.

→ FPMT will display an error message if there are data validation issues that you need to correct.

### **Edit Space Details**

| Name                         |  |
|------------------------------|--|
| GOV - 0001                   |  |
| Description                  |  |
|                              |  |
| Unique Facility ID           |  |
| A21436                       |  |
| Space ID 🕐                   |  |
| 0001                         |  |
| Tenant                       |  |
| Office of the Governor - 075 |  |
| Other Tenant?                |  |
| LGBTQ Commission             |  |

#### **Add New Receivable Space**

You can add receivable spaces to the receivable contract.

| <ul> <li>Select: Add new space.</li> <li>→ FPMT will display receivable space details.</li> </ul>                                                                                                    | Add New Space       |
|----------------------------------------------------------------------------------------------------|---------------------|
| <ul> <li>2. Input: Name.</li> <li>→ Use the Space ID</li> <li>→ Description is optional.</li> </ul>                                                                                                    | Name<br>Description |
| <ul> <li>3. Input: Space ID.</li> <li>→ UFI-Receivable Contract<br/>Number-Space Number.</li> <li>(e.g., A27122-SSL 23-0079-1)</li> <li>→ Use sequential space numbers<br/>if there is more than one space<br/>(e.g., 1, 2, 3).</li> </ul> | Space ID 🕢          |
| 4. Input: Square feet.                                                                                                    | Square Feet?        |

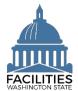

| <ul><li><b>5. Input:</b> Square feet measurement type.</li><li><b>6. Input:</b> Primary space type.</li></ul>                                                                                                    | Square Feet Measurement Type                                                                                                    |
|----------------------------------------------------------------------------------------------------|----------------------------------------------------------------------------------------------------|
| <ul> <li>→ Secondary Space Type is optional.</li> <li>→ Additional Space Type is optional.</li> </ul>                                                                                                    | Secondary Space Type ⑦ Additional Space Type ⑦                                                                                                    |
| <ul> <li>7. Input: Available Space</li> <li>→ Defaulted to No.</li> <li>→ Annual Full Service Rate per Square Foot and Available Occupancy Date fields become required when Available Space is Yes.</li> </ul>                                                                                                    | Available Space ③                                                                                                    |
| <ul> <li>→ Available Space Type is optional.</li> <li>→ Backfill is optional.</li> </ul>                                                                                                    | Available Space Type     Backfill                                                                                                    |
| <ul> <li>8. Input: Workstation counts.</li> <li>→ This data is required for facilities that are in scope for the Six-Year Facilities Plan.</li> <li>→ Select ⑦ for definitions.</li> </ul>                                                                                                    | Number of Offices (Required For Six-Year Plan) (?) Number of Cubicles (Required For Six-Year Plan) (?) Number of Touchdown Spaces (Required For Six-Year Plan) (?) |
| <ul> <li>→ Annual Full Service Rate per<br/>Square Foot and Available</li> <li>Occupancy Date are required<br/>when Available Space is Yes.</li> <li>→ Additional fields related to<br/>available space are optional.</li> <li>→ Agencies are encouraged to<br/>provide as much detail as<br/>possible about their available<br/>spaces.</li> </ul> | Annual Full Service Rate per Square Foot ()                                                                                                    |
|                                                                                                    | Near Public Transportation  Parking Available  Available As A Separate Lease At Lease Renewal?                                                                     |

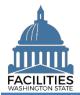

| <ol> <li>Select: Save changes.</li> <li>Select: Next.</li> </ol>                                             |                    | SAVE CHANG          | GES Cancel C | hanges       |  |  |
|----------------------------------------------------------------------------------------------------|--------------------|---------------------|--------------|--------------|--|--|
|                                                                                                    |                    | Previous            | Next > Ca    | ncel Changes |  |  |
| Edit Receivable Options<br>FPMT will display a list of active rec                                            | •                  |                     | le contract. |              |  |  |
| 1. Select: Details.                                                                                          | Receivable C       | Options             |              |              |  |  |
| ➔ FPMT will display receivable                                                                               | Option Name        | Option Number       | Details      | Delete       |  |  |
| option details.                                                                                              | Sample             | 123 Sample          | 2            | Î            |  |  |
|                                                                                                    | Previous Net       | xt > Cancel Changes |              |              |  |  |
|                                                                                                    | Edit Recei         | ivable Option I     | Details      |              |  |  |
| <ol> <li>Review/Edit: Lease option<br/>details.</li> </ol>                                                   | Name               |                     | Details      | <b>^</b>     |  |  |
| Use the scroll bar to review/edit additional data.                                                           | Sample             |                     |              |              |  |  |
| <ul> <li>5. Select: Save changes.</li> <li>→ FPMT will display an error message if there are data</li> </ul> | Description        |                     |              |              |  |  |
| validation issues that you need                                                                              | Option Num         | nber                |              |              |  |  |
| to correct.                                                                                                  |                    | 123 Sample          |              |              |  |  |
|                                                                                                    | Option Type        | 9                   |              |              |  |  |
|                                                                                                    | SAVE CHA           | NGES Cancel C       | Changes      |              |  |  |
| Add New Receivable Option                                                                                    | ho rocoivablo      | contract            |              |              |  |  |
| <b>1. Select:</b> Add new receivable                                                                         | Receivable C       |                     |              |              |  |  |
| option.                                                                                                    | Option Name        | Option Number       | Details      | Delete       |  |  |
| → FPMT will display receivable                                                                               | Sample             | 123 Sample          |              | Î            |  |  |
| option details.                                                                                              | Add New Receivable |                     |              | ι            |  |  |
|                                                                                                    | Previous Net       | xt > Cancel Changes |              |              |  |  |

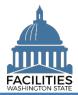

| <ul> <li>2. Input: Name.</li> <li>→ Use option type - option number (option type dash option number).</li> <li>→ Description is optional.</li> </ul>                                                                                                    | Name Description                                                                                                    |  |
|----------------------------------------------------------------------------------------------------|----------------------------------------------------------------------------------------------------|--|
| <ul> <li>3. Input: Option number.</li> <li>→ Use option number in the order it appears in receivable lease contract (1, 2, 3, etc.).</li> <li>4. Select: Option type.</li> <li>5. Input: Option description.</li> <li>→ Option date is optional.</li> </ul> | Option Number Option Type Option Description Option Date                                                                                                    |  |
| ➔ Comments are optional.                                                                                                    | Comment                                                                                                    |  |
| <ul> <li>7. Select: Save changes.</li> <li>→ FPMT will display an error message if there are data validation issues that you need to correct.</li> </ul>                                                                                                    | <ul> <li>SAVE CHANGES Cancel Changes</li> <li>→ FPMT will close this form so that you can review/edit addit information and proceed to the next step in the business procession</li> </ul> |  |
| <ul> <li>8. Select: Next.</li> <li>→ FPMT will display the list of</li> </ul>                                                                                                    | Option Name     Option Number     Details     Delete                                                                                                    |  |

→ FPMT will display the list of receivable options so that you can select another receivable option, add a new receivable option, or go to the next step.

| Option Name        | Option Number | Details | Delete |
|--------------------|---------------|---------|--------|
| Sample             | 123 Sample    | æ       | Î      |
| Add New Receivable | Option        |         |        |
|                    |               |         |        |
|                    |               |         |        |
|                    |               |         |        |
|                    |               |         |        |

#### **Edit Receivable Amendments**

FPMT will display a list of active receivable amendments for the receivable contract.

| 1. Select: Details.            | Receivable An         | nendments        |               |       |
|--------------------------------|-----------------------|------------------|---------------|-------|
| ➔ FPMT will display receivable | Amendment Name        | Amendment Number | Details       | Delet |
| amendment details.             | Sample                | 123 Sample       | ~             | 節     |
|                                | Add New Receivable An | rendment         |               |       |
|                                | Previous Next         | SAVE CHANGES C   | ancel Changes |       |

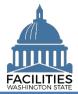

| 2. Review/Edit: Receivable                           | Edit Receivable Amendment Details |   |
|------------------------------------------------------|-----------------------------------|---|
| amendment details.                                   | Name                              |   |
| ➔ Use the scroll bar to review/edit additional data. | Sample                            |   |
| 3. Select: Save changes.                             | Description                       |   |
| → FPMT will display an error                         |                                   |   |
| message if there are data                            | Amendment Number                  |   |
| validation issues that you need to correct.          | 123 Sample                        |   |
|                                                      | Amendment Type                    |   |
|                                                      | Other Change in Lease Term        | • |
|                                                      | Amendment Description             | ~ |
|                                                      | SAVE CHANGES Cancel Changes       |   |

#### **Add New Receivable Amendment**

You can add receivable amendments to the receivable contract.

- Amendments provide a way to document specific changes for an existing contract. For example, common amendment types include lease extension, change square footage, change rental rate, etc.
   Select: Add powreceivable
- **1. Select:** Add new receivable amendment.

→ Provide brief description of what has changed in the lease.

| amenument.                                                                                                    | Amendment Name                  | Amendment Number | Details | Delete   |
|----------------------------------------------------------------------------------------------------|---------------------------------|------------------|---------|----------|
| → FPMT will display receivable amendment details.                                                                                                    | Sample<br>Add New Receivable Am |                  | F.      | ΰ.       |
|                                                                                                    |                                 |                  |         |          |
| <ul> <li>2. Input: Name.</li> <li>→ Use the amendment type and amendment number for the name.</li> <li>→ Description is optional.</li> </ul>                                          | Name<br>Description             |                  |         |          |
| <ul> <li>3. Input: Amendment number.</li> <li>→ Use sequential numbers for amendments in the order they were executed (1, 2, 3, etc.).</li> <li>4. Select: Amendment type.</li> </ul> | Amendment Nun<br>Amendment Type |                  |         | <b>*</b> |
| <b>5. Input:</b> Amendment description.                                                                                                    | Amendment Desc                  | cription         |         |          |

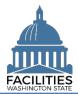

| <ul> <li>6. Input: Amendment effective date.</li> <li>7. Input: Amendment execution date.</li> <li>→ Comments are optional.</li> </ul>                   | Amendment Effe  |                                         | 31<br>31<br>31                    |                                 |          |
|----------------------------------------------------------------------------------------------------|-----------------|-----------------------------------------|-----------------------------------|---------------------------------|----------|
| <ul> <li>8. Select: Save changes.</li> <li>→ FPMT will display an error message if there are data validation issues that you need to correct.</li> </ul> | information ar  | close this form so<br>nd proceed to the | o that you can r                  |                                 |          |
|                                                                                                    | Receivable      | Amendments                              |                                   |                                 |          |
| <b>9. Select:</b> Save changes.                                                                                                    | Amendment Nam   | Amendment Number                        | Details                           | Delete                          |          |
|                                                                                                    | Sample          | 123 Sample                              | - P                               | Î                               |          |
|                                                                                                    | Add New Receiva | Next > SAVE CHANGES                     | Cancel Changes                    |                                 |          |
| →FPMT will return you to the list of receivable contracts.                                                                                               | Receivable Name | Receivable Contract<br>Number           | Receivable Contract<br>Start Date | Receivable Contract<br>End Date | Details  |
| 10. Select: Next.                                                                                                    | Sample          | 123 Sample                              | 08/31/2020                        | 12/30/2020                      | <b>P</b> |
| ➔ If you do not want to edit<br>additional contracts, select Next                                                                                        | Sample          | 222 Sample                              | 08/31/2020                        | 12/30/2020                      | <b>"</b> |
| to move to Data Review.                                                                                                    | Previous        | Next > Cancel All Ch                    | nanges                            |                                 |          |

# **Data Review and Exit Business Process Wizard**

You can expand each area to display specific receivable contracts. This provides a quick way to review the information before you save your changes and exit the business process wizard.

1. Select: Open.

→ FPMT will display lease information.

**2. Select:** Save and close.

→ FPMT will display an error message if there are data validation issues that you need to correct.

→ FPMT will save all changes and close the business process wizard.

- Save and close = save all changes and close the business process wizard.
- Cancel all changes = cancel all changes and close the business process wizard.

| Histo   | ory 🍸 Filter 🛛 🗞                     | Hierarchy      |                    |
|---------|--------------------------------------|----------------|--------------------|
|         | Starting Po<br>Navigate all data     | int            | 10                 |
| ≡ R     | C Receivable                         | Contracts      | 5                  |
| RC      | SSL 21-0121 A<br>Receivable Contract | Open           |                    |
| Previou | IS Next 🕽                            | SAVE AND CLOSE | Cancel All Changes |